# ZYTO"TOWER **User Guide**

## **Caution**

The ZYTO Tower is available for customers living outside of the US & Canada only and will only operate if your computer is properly configured to run ZYTO 5.0 software programs. Refer to the minimum system requirements for more information at [zyto.com/products/systemrequirements](https://zyto.com/products/systemrequirements).

Dropping or otherwise abusing the Tower may cause damage and render the Tower unusable.

> ZYTO Tower User Guide Copyright © 2021 All rights reserved

> > CTI-03001.A

# ZYTO TOWER USER GUIDE

## **Topics**

This guide includes the following topics:

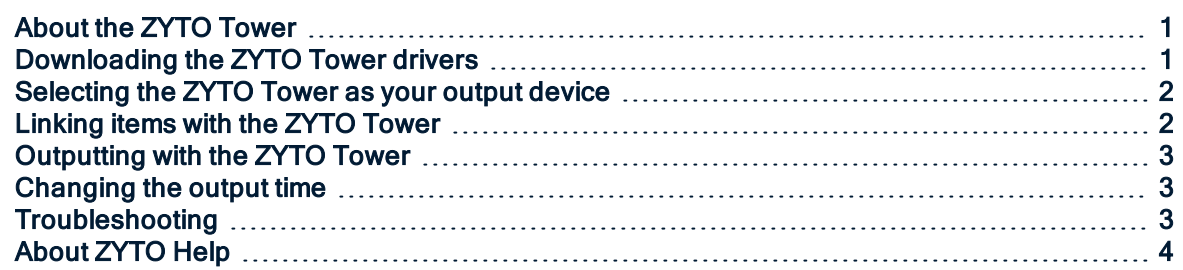

## <span id="page-2-0"></span>About the ZYTO Tower

The ZYTO Tower is a hardware device that can be used to link items as you add them to your ZYTO software libraries. Additionally, the Tower can also be used as an information output device.

To use the ZYTO Tower, you will need to download the ZYTO Tower drivers onto your computer. You will then select the Tower as your output device. (Note that you can change between the ZYTO Tower, ZYTO Laser, or Hand Cradle connections any time.)

With the Tower selected as your output device, you can then use it whenever you have the option to output or link Virtual Items in the Elite software.

ZYTO technologies, including the ZYTO Tower, are not intended to be used in the diagnosis, cure, treatment, mitigation, or prevention of any disease or medical condition. The diagnosis and treatment of medical conditions should only be undertaken by qualified medical professionals. ZYTO products have not been the subject of controlled clinical trials to establish their effectiveness and their use is not a generally accepted medical practice by the traditional medical establishment. If you have any questions regarding ZYTO technology or our products, please contact us at [info@zyto.com](mailto:info@zyto.com).

## <span id="page-2-1"></span>Downloading the ZYTO Tower drivers

Before plugging your ZYTO Tower into your computer, you will first need to download the drivers in the software.

#### To download the drivers:

- 1. In the Main Menu, click Settings > Hardware.
- 2. Under Output Device, click the drop-down menu and select Tower.

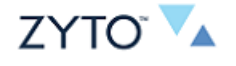

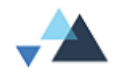

- 3. You will see a message that the drivers are uninstalled. Click Install Driver.
- 4. The Driver Installer wizard will open. Click **Next** to begin the installation. You will also need to accept the license agreement for the drivers. Follow the prompts in the Installer wizard to complete the installation.
- 5. Once the drivers are installed, you can plug the ZYTO Tower into a USB port on your computer.

## <span id="page-3-0"></span>Selecting the ZYTO Tower as your output device

In the Elite program, the ZYTO Tower can be used to both link and output Virtual Items. For output, the ZYTO software allows you to interchange between the ZYTO Tower, the Hand Cradle, and the ZYTO Laser

You simply need to select the output device you wish to use.

#### To Select the ZYTO Tower as your information output device:

- 1. In the Main Menu, click Settings > Hardware.
- 2. Under Output Device, click the drop-down menu and select Tower. The Tower will show as "Connected."

The ZYTO Tower will only work in Local Mode. It will not work in Remote or Simulated Mode.

Note: At any time during <sup>a</sup> session, you can complete these steps to access the Hardware page and switch back and forth between the ZYTO Tower, the Hand Cradle, and the Laser.

## <span id="page-3-1"></span>Linking items with the ZYTO Tower

The ZYTO Tower allows you to link a new item or an unlinked existing item within the ZYTO libraries in the Elite software. The linking process also involves entering specific information about the item you are adding. This information can be edited at any time, and you can also re-link an item at any time.

#### To link a new item using the ZYTO Tower:

- 1. In the Main Menu, click Libraries > My Libraries.
- 2. Select the library that you would like to add the new item to.
- 3. On the Items page, click the New Collections button.
- 4. Place a representation of the item you are linking in front of the Tower (i.e., bottle of supplements, item image, etc.).
- 5. Enter the item name in the Name field.
- 6. Click the Link Now button. The linking process will begin. Note: If the Tower is not already selected as your output device, <sup>a</sup> message will pop up allowing you to select and connect the Tower.
- 7. After successfully linking, the item will show as Linked. Note that you may also re-link the item at any time by clicking the Re-Link button.
- 8. Select the Gender (if not gender-neutral) and Dose type from the drop-downs. You may also specify an age range if applicable, upload an image, and add a description of the item.
- 9. Click Save.

The linked item has now been added as a Virtual Item to the ZYTO software. You can now use this item just as you would any other Virtual Item in the ZYTO libraries.

#### To link an existing item using the ZYTO Tower:

- 1. In the Main Menu, click Libararies > My Libraries.
- 2. Select the library that contains the item you want to link.
- 3. Locate and then select the item you want to link.

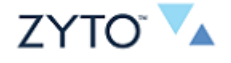

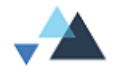

#### 4. Click Edit.

- 5. Place a representation of the item you are linking in front of the Tower (i.e., bottle of supplements, item image, etc.).
- 6. Click the Link Now button. The linking process will begin. Note: If the Tower is not already selected as your output device, <sup>a</sup> message will pop up allowing you to select and connect the Tower.
- 7. After successfully linking, the item will show as Linked. Note that you may also re-link the item at any time by clicking the Re-Link button.
- 8. Click Save.

<span id="page-4-0"></span>The existing Virtual Item is now linked.

## Outputting with the ZYTO Tower

The ZYTO Tower is designed to work seamlessly with the ZYTO 5.0 software as an information output device whenever outputting is an option. The Tower is available only with the Elite software.

As long as the Tower has been selected as your output device, signals will be sent via the Tower whenever the software outputs Virtual Items. Virtual Items may be output as part of an automated biosurvey. When doing a manual scan in the Elite software, you can also run an information output for any potentized Virtual Item in the Balancers Table.

#### To output potentized Virtual Items during manual scanning:

- 1. Click the Output icon in the Balancers Table.
- 2. On the Select Balancer VSIs page, click to select the Virtual Items that you wish to output.
- 3. Place the selected carrier in front of the Tower. Then click Next to begin the output.

Note that there is no on or off switch on the Tower. Instead, information outputting is activated and deactivated by the software. You can, however, change the output time from the default of 10 seconds to your own desired output time (3-60 seconds).

## <span id="page-4-1"></span>Changing the output time

With the ZYTO Tower, you may want to increase or decrease the length of the output time.

#### To change the output time:

- 1. In the Main Menu, click Settings > Preferences.
- 2. On the Preferences page, the Output Time default is set to 10 seconds.
- 3. Use the arrows to increase or decrease the output time, or click the Output Time field and manually enter the desired output time (3-60 seconds).

## <span id="page-4-2"></span>**Troubleshooting**

If the blue lights on the Tower fail to light up when the output command is initiated, please check the following:

- 1. Is the Tower selected as your output device?
- 2. Is the USB cord properly connected to the Tower and your computer's USB port?
- 3. Is the USB cord still intact? Look for breaks or frayed areas.

If you experience problems with your software, refer to the user guide in the Additional References tab of the Elite 5.0 course at [training.zyto.com](https://training.zyto.com/).

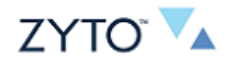

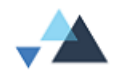

<span id="page-5-0"></span>You can also access the Help features in the Main Menu of the software.

## About ZYTO Help

Click Help to access all of the ZYTO Help features.

Under Help, the following menu options are available:

- Tech Support
- Contact a Coach
- Training
- Diagnostics

Use these options to access various ways to contact technical support (including online chat), to contact a coach, or to view your computer's diagnostic information.

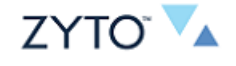

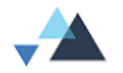